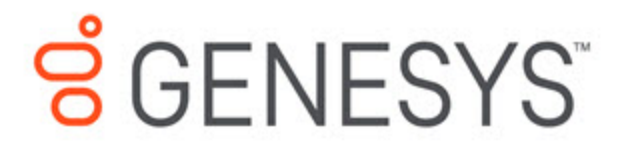

Manage your Contact Center in Agent Setup

Global favorites

1/15/2021

## **Contents**

- 1 [Scenario](#page-2-0)
- 2 [Result](#page-4-0)

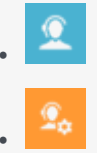

• Administrator

Create and maintain a list of Global Favorites agents can access quickly in the Team Communicator in Agent Desktop.

## **Related pages:**

• •

As a contact center administrator, you can create and maintain a list of Favorites, which are contacts and internal targets that your agents can access quickly in the Team Communicator. To see how agents use global favorites (also known as corporate favorites) in Agent Desktop, see Using Favorites in the *Agent Desktop Agent's Guide*.

In addition to managing favorites from the **Desktop Settings** page, you can also manage favorites on the **Agent Groups** page and the **Add/Manage User** window. No matter from what screen you add a favorite, you can include the favorite in the list of shareable favorites to be reused in all places where Global Favorites (or Personal Favorites for user accounts) are available for configuration in Agent Setup.

## <span id="page-2-0"></span>Scenario

To help demonstrate how this all works, let's observe how Henry, a contact center administrator, adds a favorite to one agent group and then applies the same favorite to another agent group.

Henry is configuring Agent Desktop settings for AgentGroup1 and AgentGroup2. As part of the setup, he needs to create a list of contacts to be displayed in the Team Communicator for each agent that belongs to the groups. For the purposes of this demonstration, he'll add only one favorite. In reality, he would set up as many favorites as required to meet the needs of his contact center. The goal is to include a quick way for agents to transfer an interaction to an agent who can speak Dutch.

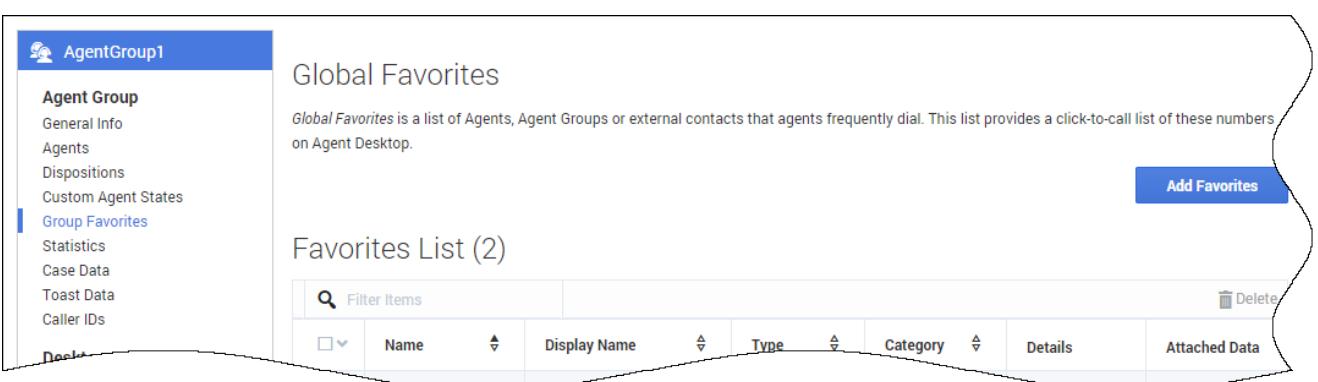

These are the steps he takes:

- 1. Access the Agent Group (**Agent Groups> Agent Group1**)
- 2. Click **Group Favorites**.

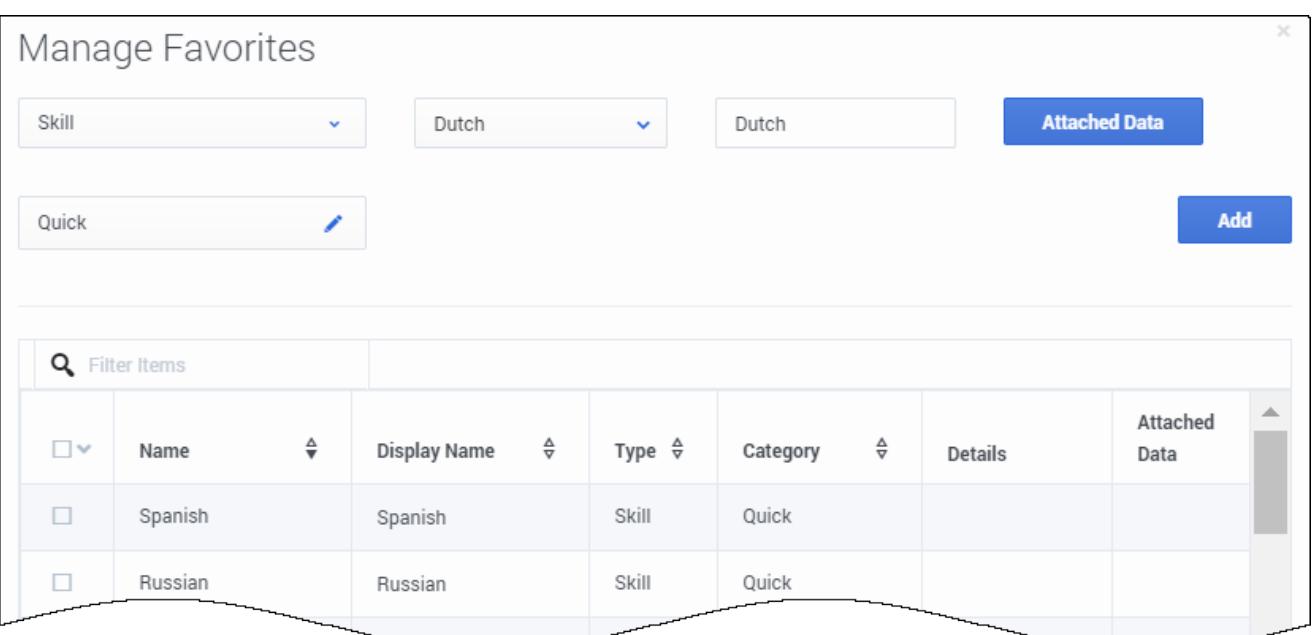

- 3. Add the Dutch skill as a new favorite in the global list:
	- a. Click **Add Favorites**.
	- b. On the **Manage Favorites** window, select **Skill**.
	- c. Select **Dutch** from the second drop-down list box.
	- d. Select a category. Categories organize how the favorites are displayed in Team Communicator. He selects **Quick**.
	- e. Click **Add**.

4. Click Save.

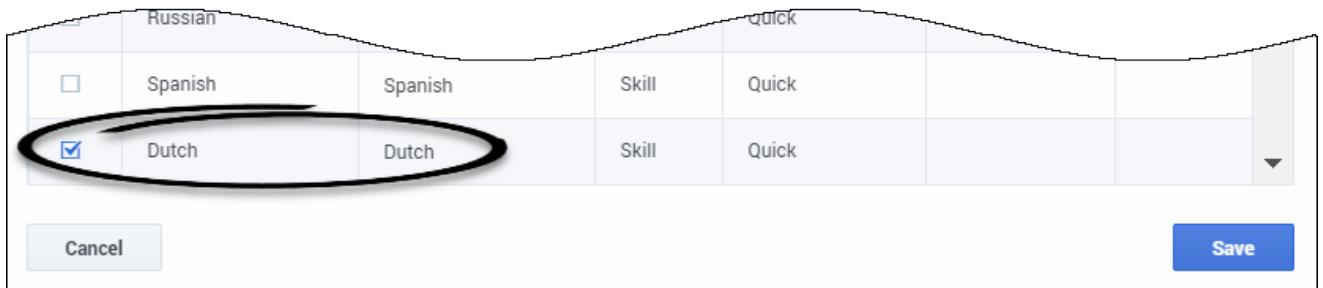

The new favorite (Dutch) is now added to the global favorites list on the **Manage Favorites** window. However, at this point, the new favorite is not assigned to AgentGroup1 yet. It's simply available in the global list. He now needs to add the new favorite to AgentGroup1. Notice that **Dutch** is automatically selected. If it wasn't, Henry would need to select the check box beside **Dutch**.

## <span id="page-4-0"></span>Result

When Henry clicks **Save**, the **Manage Favorites** window closes and the new favorite is added to the **Group Favorites** list for AgentGroup1, as shown here.

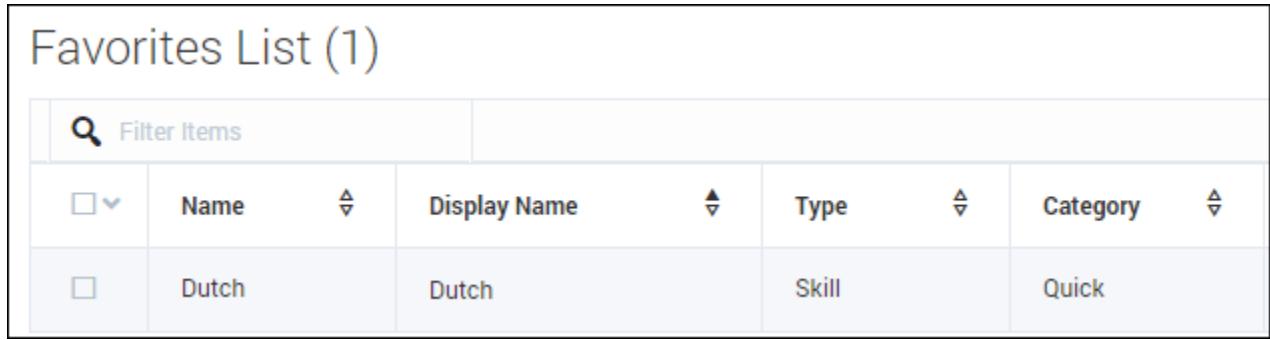

Now it's time for Henry to add **Dutch** as a group favorite for AgentGroup2. To do this, all he needs to do is:

- 1. Access Agent Groups (**Agent Groups > AgentGroup2**).
- 2. Click **Group Favorites** to open the global list of favorites.
- 3. Click **Add Favorites**
- 4. Select **Dutch** from the **Manage Favorites** list.
- 5. Click **Save**.

All members of AgentGroup1 and AgentGroup2 now have **Dutch** listed in the **Quick** contact list in the Team Communicator.

Now that Dutch is listed in the global favorites list, Henry has the option in the future to easily add **Dutch** as a personal favorite for other agent groups, individual users, or all users in the contact center.